# **Handleiding inspectietoepassing**

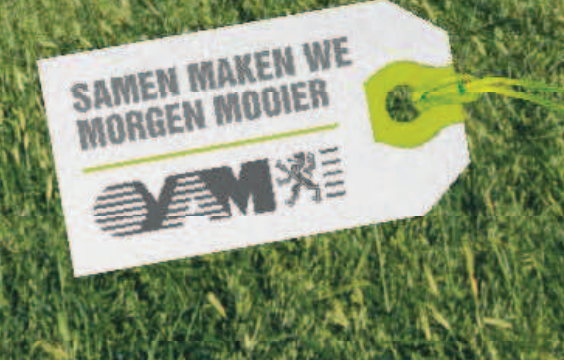

## **HANDLEIDING INSPECTIETOEPASSING**

# **Documentbeschrijving**

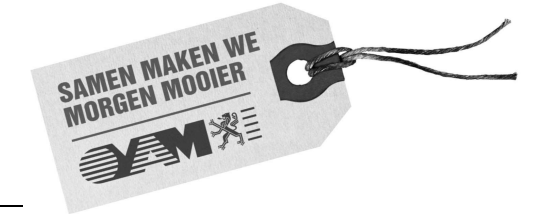

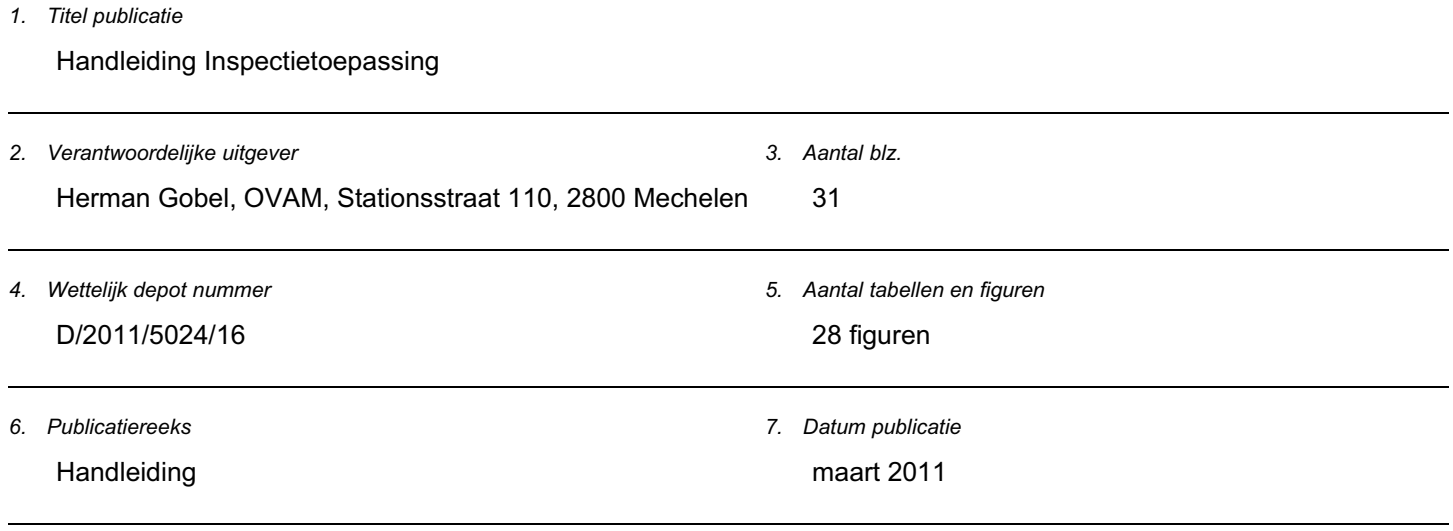

handleiding, Inspectietoepassing, handhaving

8. Trefwoorden

9. Samenvatting

De Inspectietoepassing is het resultaat van het Samenwerkingsprotocol tussen de OVAM en de afdeling Milieuinspectie waarbij een betere samenwerking en informatieoverdracht wordt beoogd.

Het doel van de Inspectietoepassing is om informatie van de OVAM via internet ter beschikking te stellen aan alle toezichthoudende instanties. De toegang tot deze toepassing is beveiligd en bestemd voor de OVAM, AMI, federale politie, douane,...

De Inspectietoepassing is een internettoepassing waarbij er kan gezocht worden in een aantal databanken van de OVAM m.b.t. in -en uitvoertransporten van afvalstoffen, erkende overbrengers, geregistreerde vervoerders, erkende labo's, machtigingen voor dierlijke bijproducten en erkende centra voor depollutie van afgedankte voertuigen.

10. Begeleidingsgroep en/of auteur

OVAM: Lydia Putseys, Bart Vangilbergen, Koen Smeets

11. Contactperso(o)n(en)

Lydia Putseys

12. Andere titels over dit onderwerp

Gegevens uit dit document mag u overnemen mits duidelijke bronvermelding.

De meeste OVAM-publicaties kan u raadplegen en/of downloaden op de OVAM-website: http://www.ovam.be

# **Inhoudsopgave**

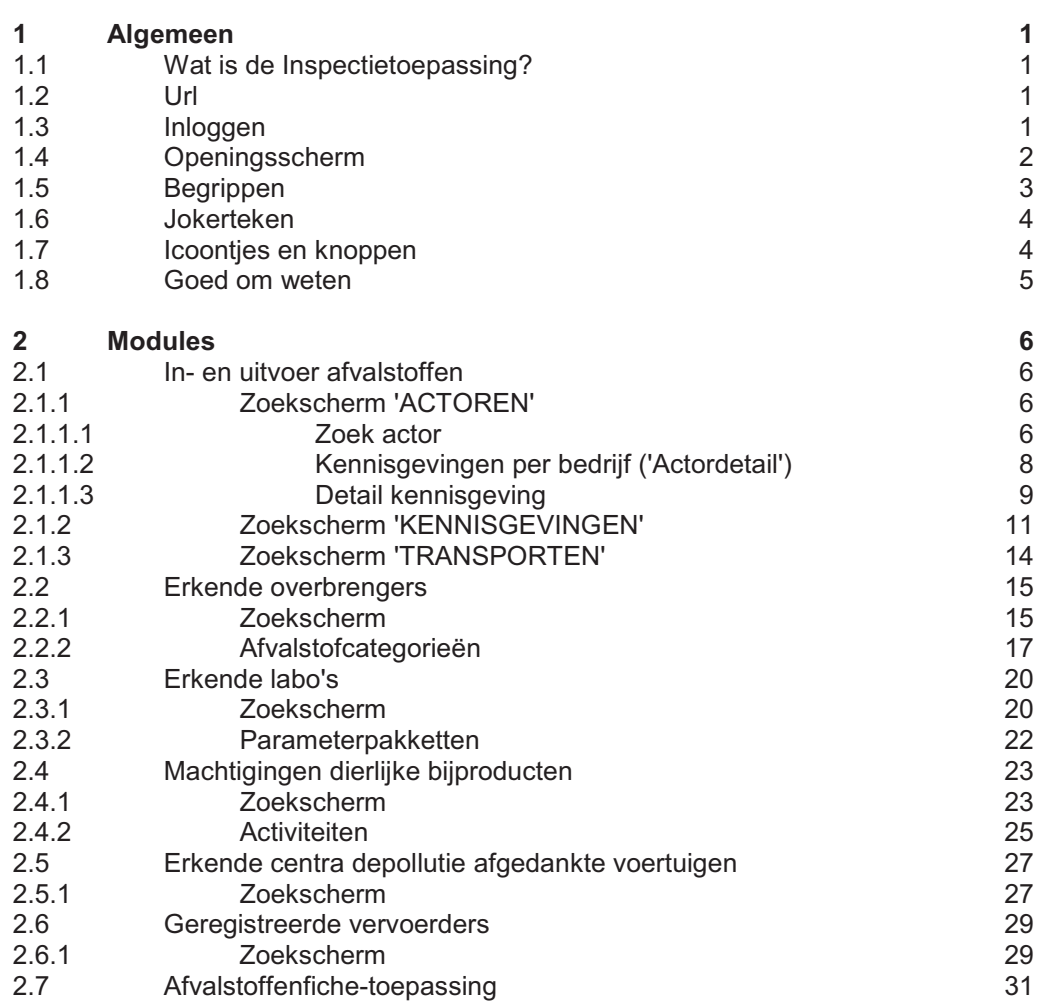

## **1.1 Wat is de Inspectietoepassing?**

De Inspectietoepassing is het resultaat van het Samenwerkingsprotocol tussen de OVAM en de afdeling Milieu-inspectie waarbij een betere samenwerking en informatieoverdracht wordt beoogd.

Het doel van de Inspectietoepassing is om informatie van de OVAM via internet ter beschikking te stellen aan alle toezichthoudende instanties. De toegang tot deze toepassing is beveiligd en bestemd voor de OVAM, AMI, federale politie, douane,…

De Inspectietoepassing is een internettoepassing waarbij er kan gezocht worden in een aantal databanken van de OVAM m.b.t.:

- − in –en uitvoertransporten van afvalstoffen
- erkende overbrengers
- − geregistreerde vervoerders
- erkende labo's
- − machtigingen voor dierlijke bijproducten
- erkende centra voor depollutie van afgedankte voertuigen.

Verder kan er via de Inspectietoepassing verder geklikt worden naar de Afvalstoffenfiche-toepassing.

### **1.2 Url**

http://services.ovam.be/inspectie/login.jsp

De toepassing is overal via het internet bereikbaar.

## **1.3 Inloggen**

**OVAM-gebruikers** die lijstbeheerder zijn van een Mieke-lijst kunnen met deze gebruikersnaam en paswoord inloggen.

Indien ze geen lijstbeheerder zijn, kunnen ze toegang vragen via handhaving@ovam.be.

**Externe gebruikers** moeten hun login-gegevens aanvragen bij de OVAM via handhaving@ovam.be.

Aan de linkerkant kan je de handleiding downloaden.

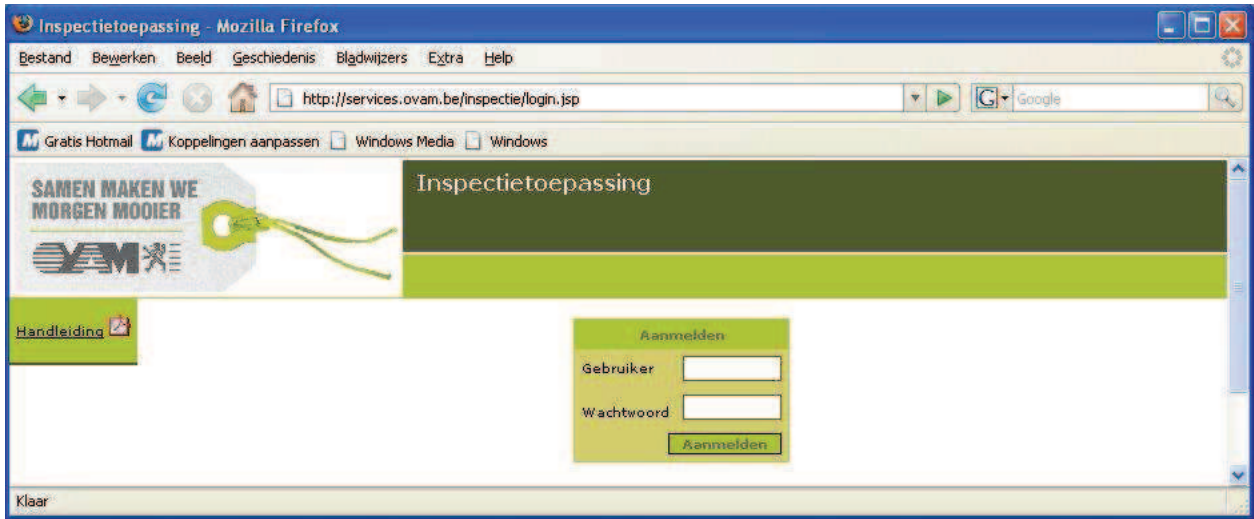

## **1.4 Openingsscherm**

Na het inloggen opent de toepassing automatisch het zoekscherm 'Zoek actoren' van de module 'In- en Uitvoer afvalstoffen'.

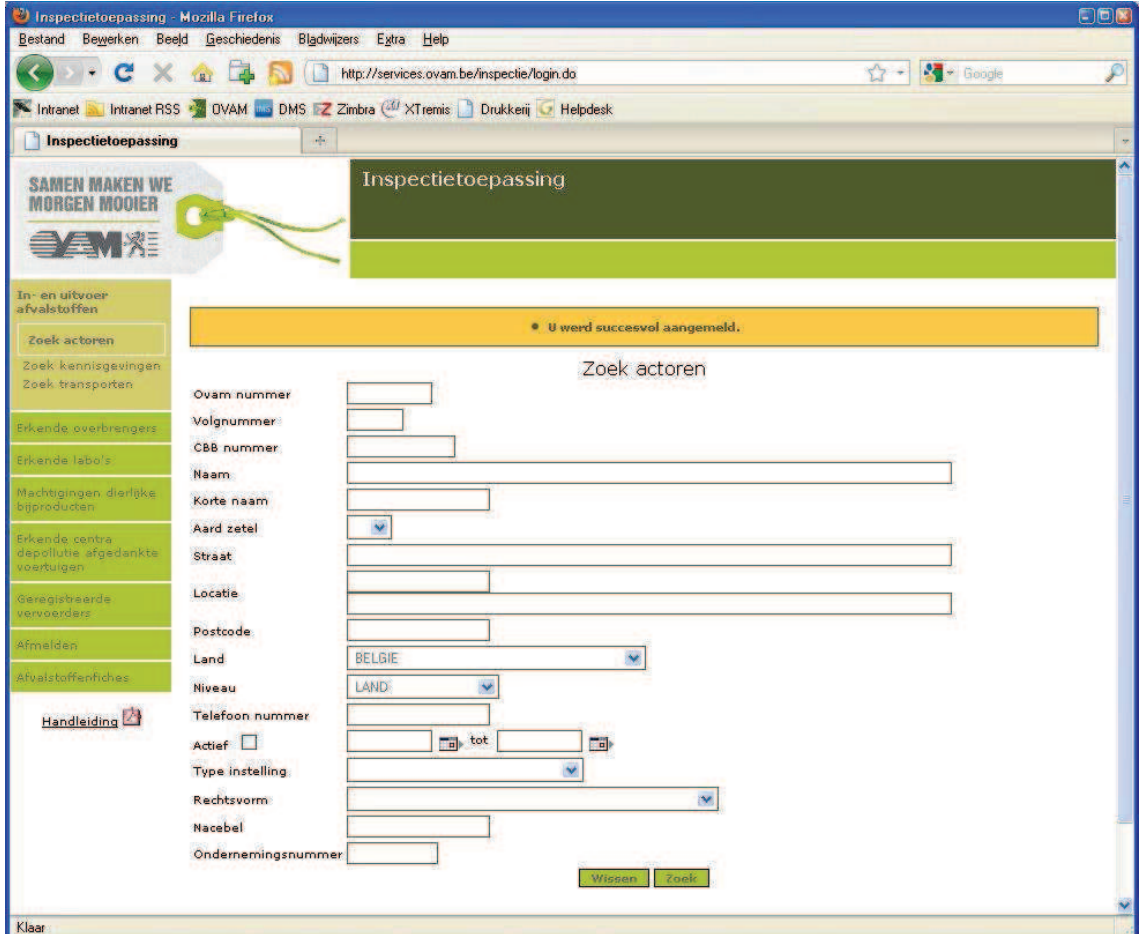

In het linkermenu vindt u links naar alle modules en een link naar de afvalstoffenfiche-toepassing:

- 1. In- en uitvoer afvalstoffen:
	- Zoek actoren
	- Zoek kennisgevingen
	- **Zoek transporten**
- 2. Erkende overbrengers
- 3. Erkende labo's
- 4. Machtigingen dierlijke bijproducten
- 5. Erkende centra depollutie afgedankte voertuigen
- 6. Geregistreerde vervoerders
- 7. Afmelden
- 8. Afvalstoffenfiches

Onder het menu kan je de handleiding downloaden.

## **1.5 Begrippen**

**OVAM-nummer**: uniek OVAM-identificatienummer.

**Volgnummer**: elke exploitatie krijgt een uniek volgnummer. Een OVAM-nummer zonder volgnummer = maatschappelijke zetel.

Voorbeeld: 4707/20 (= OVAMnr./volgnr.)

*Opmerking*: een OVAM-nummer dient enkel ter identificatie en houdt niet dus niet automatisch een erkenning, registratie of vergunning in.

**CBB nummer**: CBB = Centraal bedrijvenbestand. Bedrijvenbank op Vlaams niveau ism departement LNE en een aantal milieu-entiteiten, momenteel de OVAM en de VMM.

Elke onderneming krijgt een uniek CBB-nummer bestaande uit 14 cijfers.

Voorbeeld: 00312267001032

**Ondernemingsnummer**: '0' + de 9 cijfers van het btw-nummer.

Voorbeeld: 0427973304

**Vestigingsnummer (VE-nummer)**: identificatienummer per exploitatiezetel bestaande uit 10 cijfers en beginnend met een '2', uitgereikt op federaal niveau.

Voorbeeld: 2142897769

## **1.6 Jokerteken**

In de meeste zoekvelden van de modules kan u gebruik maken van het jokerteken '**%**' waarbij het jokerteken één of meerdere letters of cijfers vervangt.

Voorbeeld: bij locatie kan u zoeken op 'ha%' waardoor er gezocht wordt op alle locaties die beginnen met 'ha' (+ hun deelgemeentes): Hasselt (maar dus ook Kuringen want is deelgemeente), Harelbeke, Halle,...

Het gebruik van meerdere jokertekens in een veld is mogelijk. Ook het gebruik van jokertekens in meerdere velden is mogelijk.

## **1.7 Icoontjes en knoppen**

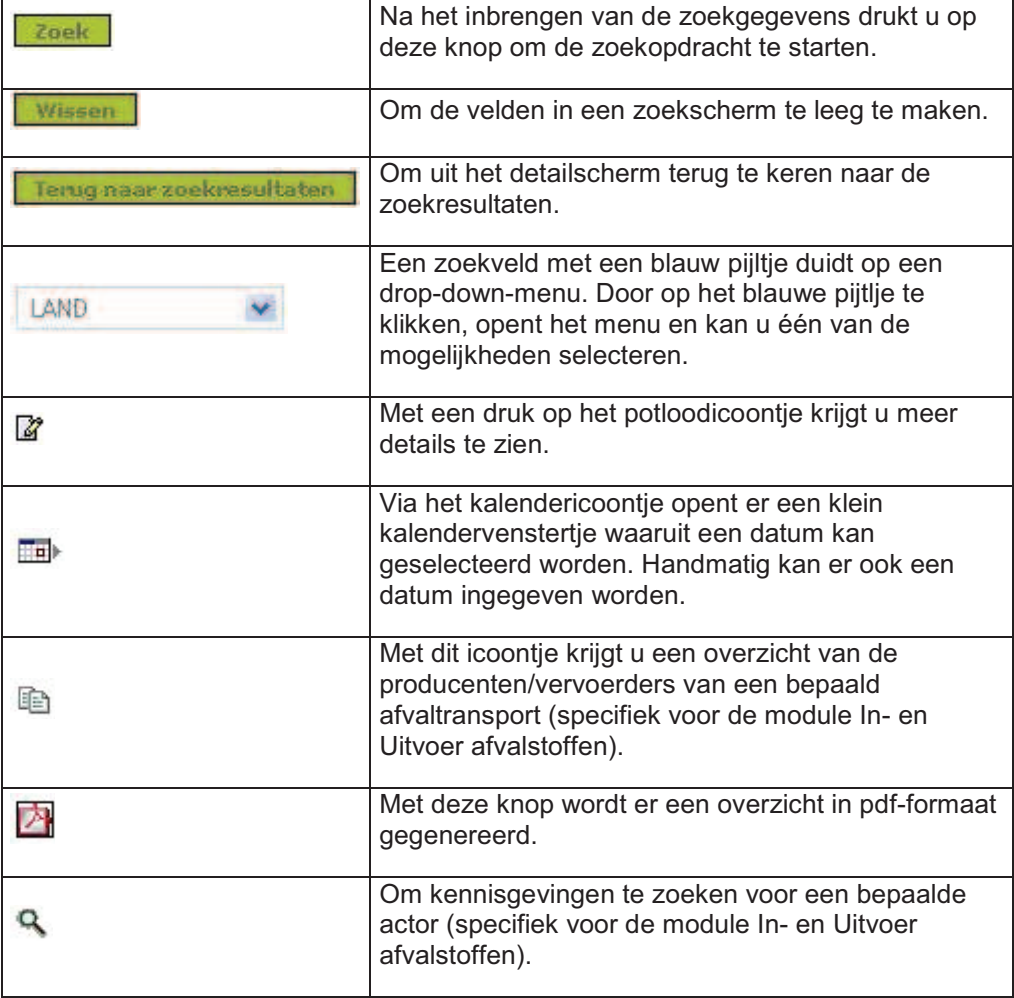

### **1.8 Goed om weten…**

Enkel de bedrijven die voldoen aan de filterelementen binnen de specifieke module worden getoond (bvb. bij overbrengers worden enkel overbrengers getoond).

Ook in het detailscherm van een bedrijf worden enkel de gegevens getoond die voor een bepaalde module van toepassing zijn.

Concreet: om alle info over een bedrijf te verkrijgen, dient dit bedrijf in elke module apart opgezocht te worden.

De toepassing geeft enkel de **actuele toestand** weer (behalve module 'In- en uitvoer afvalstoffen'): enkel de bedrijven die VANDAAG erkend/geregistreerd zijn, worden getoond, al dan niet met een einddatum. Er is dus géén historiek. De historiek is wel opvraagbaar bij de OVAM (handhaving@ovam.be).

Bij het zoeken op **postcode** en **locatie** (gemeente**)** wordt er ook gezocht op de respectievelijke deelgemeentes.

Zoeken op postcode van buitenlandse bedrijven is niet mogelijk. De postcode van buitenlandse bedrijven wordt, indien aanwezig, wel weergegeven bij de zoekresultaten.

Bij het invullen van het **ondernemingsnummer** worden andere zoekvelden inactief (behalve bij module In- en uitvoer afvalstoffen) en wordt er dus gezocht op alle exploitaties van een bedrijf (elke exploitatie van een bedrijf heeft immers hetzelfde btwnummer). De combinatie ondernemingsnummer met andere zoekvelden zou te lang duren en is dus niet gebruiksvriendelijk.

Zoekresultaten worden in een lijst weergegeven waarbij (meestal) **gesorteerd** kan worden op elke kolom.

### **2.1 In- en uitvoer afvalstoffen**

Deze module biedt volgende mogelijkheden:

- − snel opzoeken van **adresgegevens** van alle bedrijven die gekend zijn in het overkoepelende bedrijvenbestand van de OVAM
- − overzichten genereren van alle **kennisgevingen** waarbij een bepaald bedrijf betrokken is
- samenvattende informatie genereren voor een welbepaalde kennisgeving: betrokken bedrijven, aard van de afvalstof, periode, etc.
- − lijsten genereren met **gemelde afvaltransporten**, per kennisgeving of per grensovergang

Het toepassingsgebied is beperkt tot de afvaltransporten die volgens een kennisgevingsprocedure verlopen én vertrekken uit Vlaanderen of aankomen in Vlaanderen.

### **2.1.1 Zoekscherm 'ACTOREN'**

#### **2.1.1.1 Zoek actor**

U kan in alle velden gebruik maken van het jokerteken '%' dat 1 of meerdere letters of cijfers vervangt. Het gebruik van meerdere jokertekens in deze velden is mogelijk.

Enkel in de velden 'Ovam nummer' en 'Volgnummer' kan er niet gezocht worden met het jokerteken.

Dit zoekscherm biedt de mogelijkheid om één of meer bedrijven te selecteren die gekend zijn in de OVAM-bedrijvendatabank, ook al zijn ze niet gelinkt aan een inof uitvoerdossier. Het is voldoende één of meer velden in te vullen en op 'Zoek' te klikken.

*Voorbeeld*

Zoeken op naam %indaver%

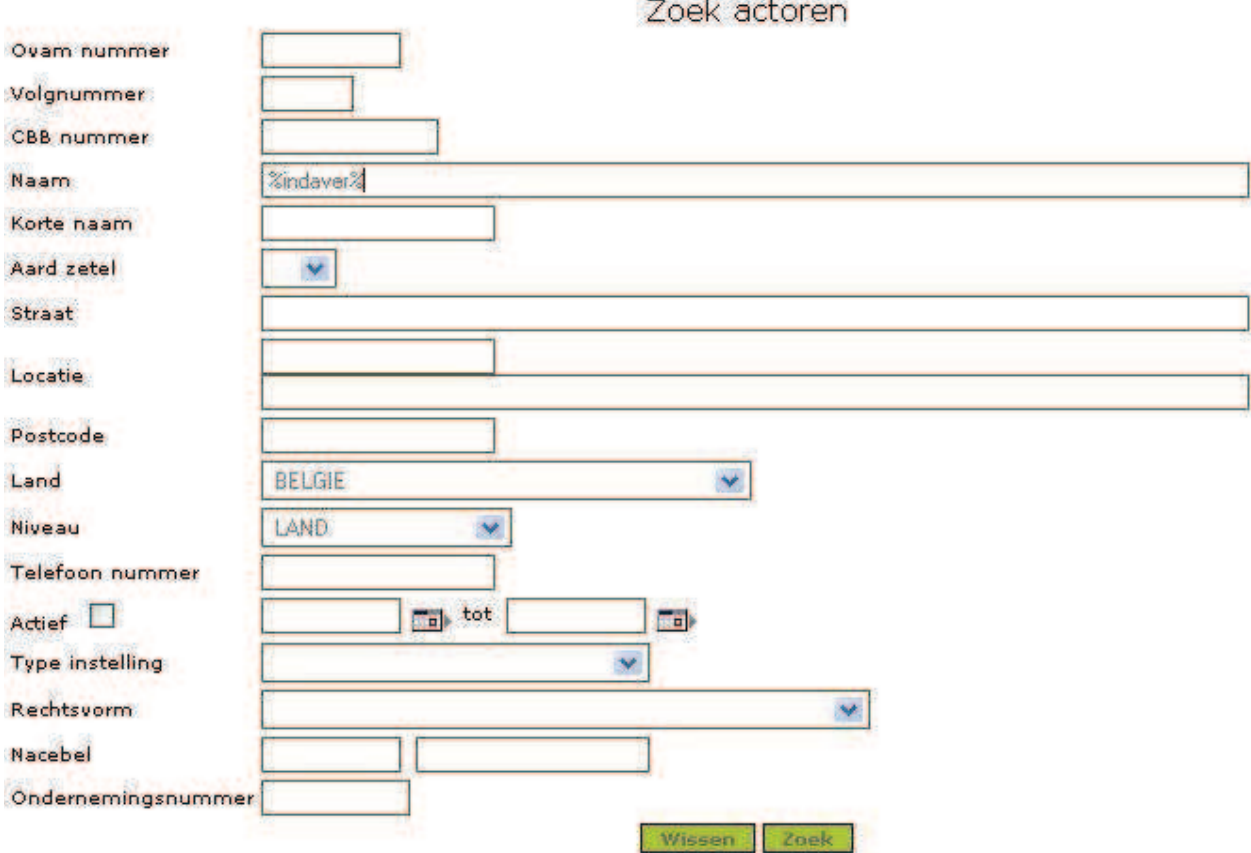

Nadat u in het zoekscherm in het veld 'Naam' uw zoekcriterium '%indaver%' hebt ingevuld, drukt u op 'Zoek'. Vervolgens verschijnt er een scherm met de zoekresultaten: een lijst met bedrijven die voldoen aan het zoekcriterium.

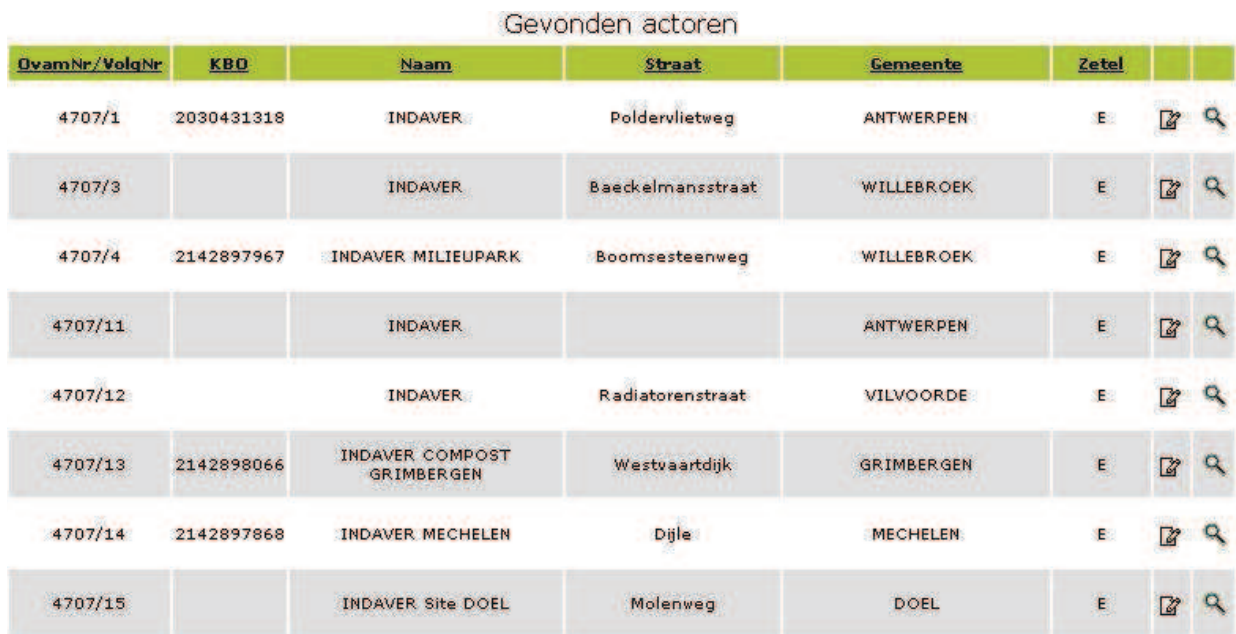

U kan deze lijst sorteren door op de hoofding van een kolom te klikken.

Verder kan u enkel bedrijven in één welbepaalde gemeente selecteren door onderaan de kolom 'Gemeente' de door u gewenste gemeente te selecteren en vervolgens te drukken op 'Submit'.

U kan de lijst reduceren tot de exploitaties van één bepaald bedrijf door onderaan de kolom 'OvamNr/VolgNr' het gewenste OVAM-nr. te selecteren en vervolgens op 'Submit' te klikken.

Wanneer u op het vergrootglas-icoontje klikt, opent het scherm 'Zoek kennisgevingen' waarbij het OVAMnummer (in dit voorbeeld: 4707) en volgnummer van de actor al is vooringevuld. Dit zoekscherm wordt later nog uitvoerig besproken.

#### **2.1.1.2 Kennisgevingen per bedrijf ('Actordetail')**

Wanneer u in de lijst 'Gevonden actoren' het gezochte bedrijf vindt, kan u hiervoor uitgebreide informatie m.b.t. in- en uitvoer opvragen door achteraan op de lijn van het bewuste bedrijf op het potloodicoontje te klikken. Vervolgens verschijnt het scherm 'Actordetail'.

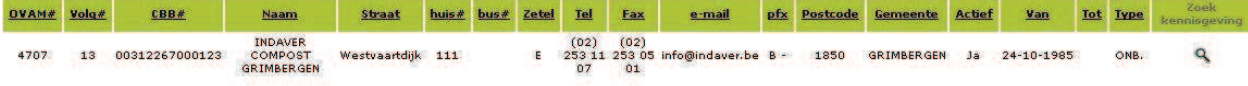

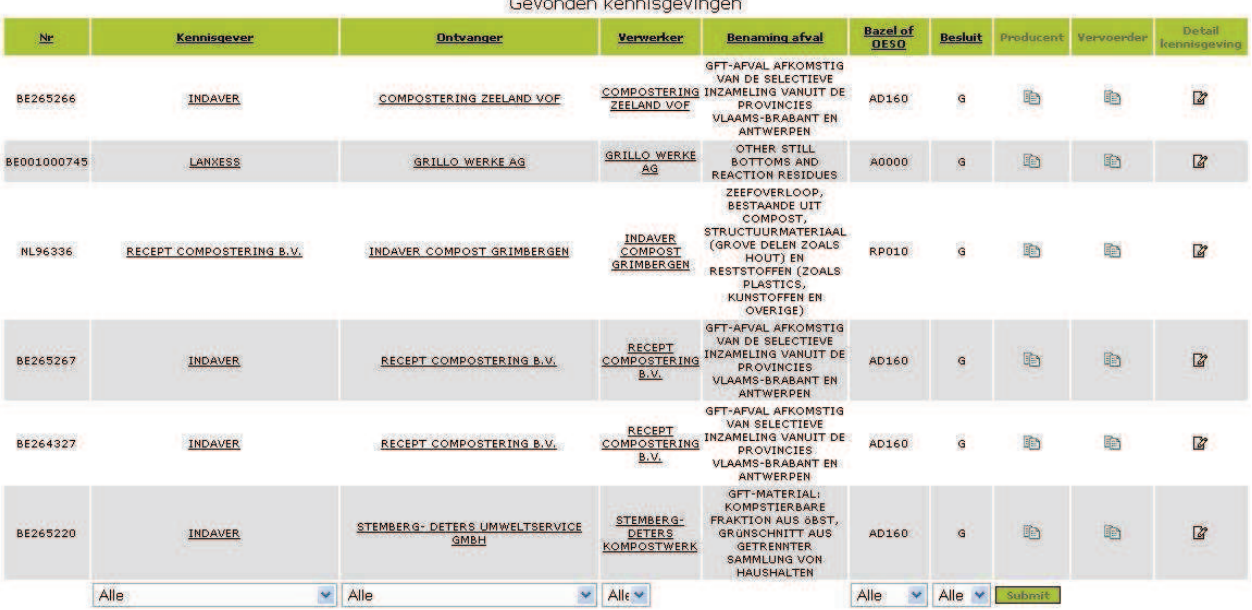

Covendon Irennicaeungen

Rapportering

Rapport met vermelding van vervoerders O Rapport met vermelding van producenten

 $\odot$  Rapport zonder vermelding van vervoerders en producenten

Maak PDF rapport van de Actor aan

Op het scherm 'Actordetail' vindt u volgende informatie:

− contactgegevens

- een lijst met alle kennisgevingen waarin het bedrijf betrokken is:
	- het kennisgevingsnummer
	- de namen van de betrokken bedrijven: kennisgever, ontvanger en verwerker; omdat er meer dan één producent en/of vervoerder kan zijn per

kennisgeving, moet u op de knoppen **k**likken om een lijstje te verkrijgen van de producenten en vervoerders

- de benaming en de OESO- of Bazel-code van de afvalstof
- het besluit: "G" is gunstig en "O" is ongunstig

Om de lijst van de kennisgevingen te sorteren, klikt u op de hoofding van de kolom

Om de lijst te reduceren tot bijvoorbeeld een welbepaalde verwerker, maakt u gebruik van de selectievakjes onderaan de kolommen en klikt u op 'submit'.

Als u op de naam van een actor klikt, komt u in het actordetail-scherm van deze actor.

Onderaan vindt u de knop **W** waarmee u een pdf-rapport kan aanmaken. Dit rapport geeft de adresgegevens van het bewuste bedrijf, alsook een lijst van kennisgevingen waarin het bedrijf betrokken is.

U kan één van volgende opties aanklikken:

- zónder vermelding van vervoerders en producenten: voor elke kennisgeving zal enkel de kennisgever, de ontvanger en de verwerker vermeld worden. Elk kennisgevingsnummer zal slechts éénmaal in de lijst voorkomen
- mét vermelding van vervoerders: elk kennisgevingsnummer zal zoveel keer getoond worden als er vervoerders opgegeven werden voor die kennisgeving
- − mét vermelding van producenten: elk kennisgevingsnummer zal zoveel keer getoond worden als er producenten opgegeven werden voor die kennisgeving.

#### **2.1.1.3 Detail kennisgeving**

Indien een welbepaalde afvalstroom in de lijst van kennisgevingen u interesseert, kan u een overzichtelijke samenvatting van deze afvalstroom bekijken door in de lijst te klikken op het potloodicoontje.

Op het detailscherm van de kennisgeving vindt u volgende informatie:

- contactgegevens
- − de verschillende actoren. Als u op het potloodicoontje klikt, opent het scherm 'actordetail' voor deze actor.
- − details van het besluit
- − details van de aard van de afvalstof
- gegevens over de grensovergang

#### Kennisgeving

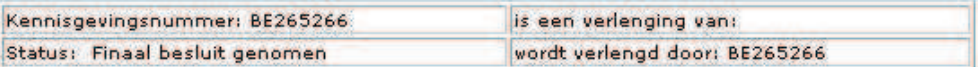

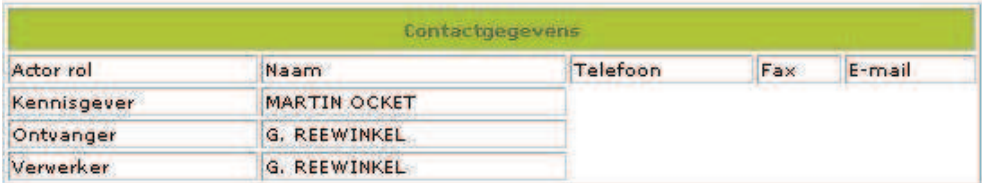

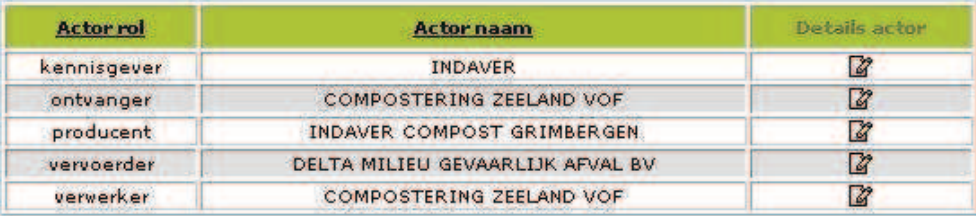

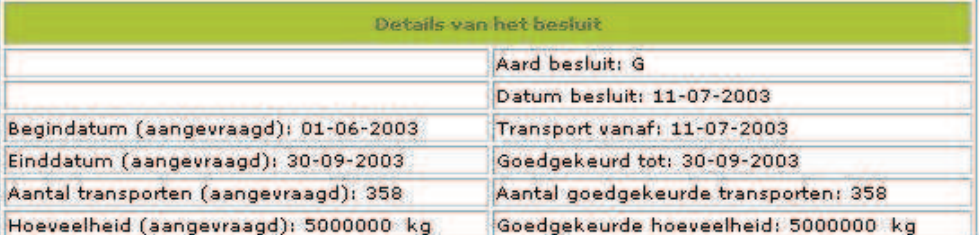

Onderaan het scherm staat een link waarbij u een overzicht krijgt van alle transporten.

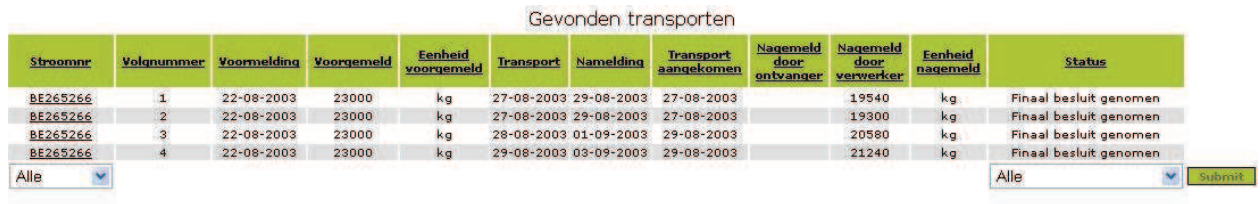

#### Maak een PDF Rapport aan.

Er kan weer teruggekeerd worden naar het detailscherm van de kennisgeving door op het stroomnummer te klikken.

Onderaan bestaat de mogelijkheid om het overzicht in pdf-formaat te genereren.

### **2.1.2 Zoekscherm 'KENNISGEVINGEN'**

Dit zoekscherm bestaat uit 4 blokken. Het resultaat is steeds een lijst met kennisgevingen.

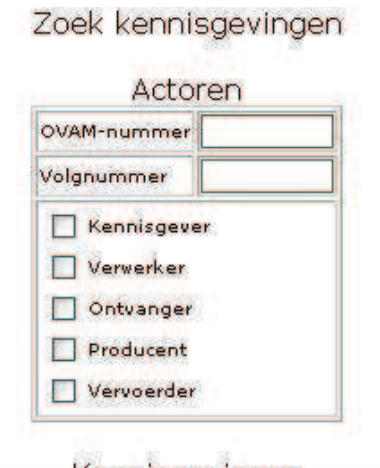

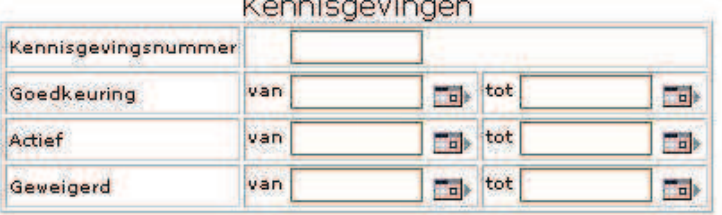

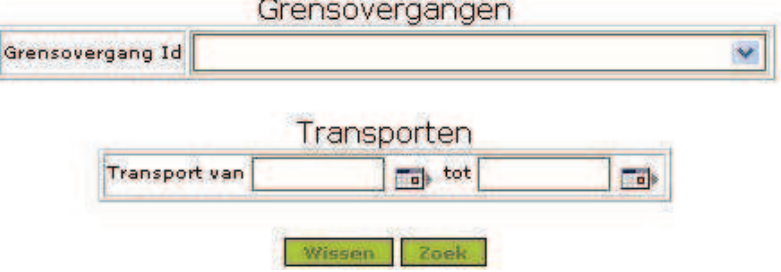

#### **Actoren:**

Als u bijvoorbeeld wil weten in welke kennisgevingen een bedrijf heeft opgetreden als kennisgever, verwerker, ontvanger, producent en/of vervoerder. Hiervoor moet u het OVAM-nr. van dit bedrijf intikken.

Als u enkel de kennisgevingen wil opvragen voor een bepaalde exploitatie van het bedrijf tikt u het OVAM-nr. én het volgnummer in.

Zoekt u dus uitsluitend op OVAM-nr. (zonder volgnummer), dan krijgt u de kennisgevingen voor alle exploitatiezetels van dit bedrijf.

Als u het OVAM-nr. niet kent, kan u het OVAM-nr. (en volgnummer) opzoeken via het zoekscherm 'Actoren'. Wanneer u vervolgens in de lijst 'Gevonden actoren' het bewuste bedrijf hebt teruggevonden, klikt u op het potloodicoontje. Het OVAM-nr. (en volgnummer) zal vervolgens automatisch ingevuld worden in het zoekscherm 'Kennisgevingen'.

#### **Kennisgevingen:**

U wilt bijvoorbeeld weten welke kennisgevingen in een bepaalde periode actief zijn, ongeacht de bedrijven die erbij betrokken zijn. U kan rechtstreeks op een welbepaald kennisgevingsnummer zoeken, al dan niet in combinatie met een periode. Belangrijke opmerkingen:

- − 'Goedkeuring': de datum van goedkeuring is de dag dat de OVAM gunstig advies heeft gegeven voor deze afvalstroom
- − 'Geweigerd': de datum dat de OVAM ongunstig advies heeft gegeven voor deze afvalstroom
- − 'Actief': goedgekeurde afvalstromen, gedurende de periode dat de transporten mogen plaatsvinden.

Bijvoorbeeld: een kennisgeving krijgt gunstig advies op 01.04.06, en dit voor een periode van één jaar. Indien u alle kennisgevingen zoekt die actief zijn tussen 01.05.06 en 31.05.06, dan zal de bewuste kennisgeving verschijnen in de lijst met zoekresultaten. Indien u echter de goedgekeurde stromen zoekt in diezelfde periode, dan zal de bewuste kennisgeving niet verschijnen!

Als u het kennisgevingsnummer kent, is dit de snelste manier om details over een welbepaalde kennisgeving te verkrijgen.

#### **Grensovergangen:**

Om alle kennisgevingen te zien die ooit zijn aangevraagd voor een welbepaalde grensovergang, duidt u de naam van die grensovergang aan in het drop-down menu.

Dit zijn steeds de officiële grensovergangen. De code voor de Belgische grensovergangen is als volgt opgebouwd: BE + letter G (grond) / L (lucht) / Z (zee) + een code

#### **Transporten:**

Deze filter selecteert alle transporten die bij de OVAM (voor)gemeld zijn.

U kan de 4 zoekcriteria combineren om gerichter te zoeken. Indien u bijvoorbeeld wilt weten welke kennisgevingen de volgende dagen verwacht worden in een bepaalde grensovergang, duidt u de grensovergang aan plus een periode in het zoekcriterium 'transporten'.

#### **Resultaten**

Het resultaat van een opzoeking via het scherm 'kennisgevingen' is steeds een lijst met kennisgevingen. U kan deze lijst verfijnen en sorteren op dezelfde manier als de bedrijvenlijst ('Gevonden actoren') zoals hierboven beschreven. Voor meer informatie over een bepaalde kennisgeving of de betrokken bedrijven, gaat u op dezelfde manier te werk als in de resultaatschermen die u ziet via de zoeker 'Actoren'.

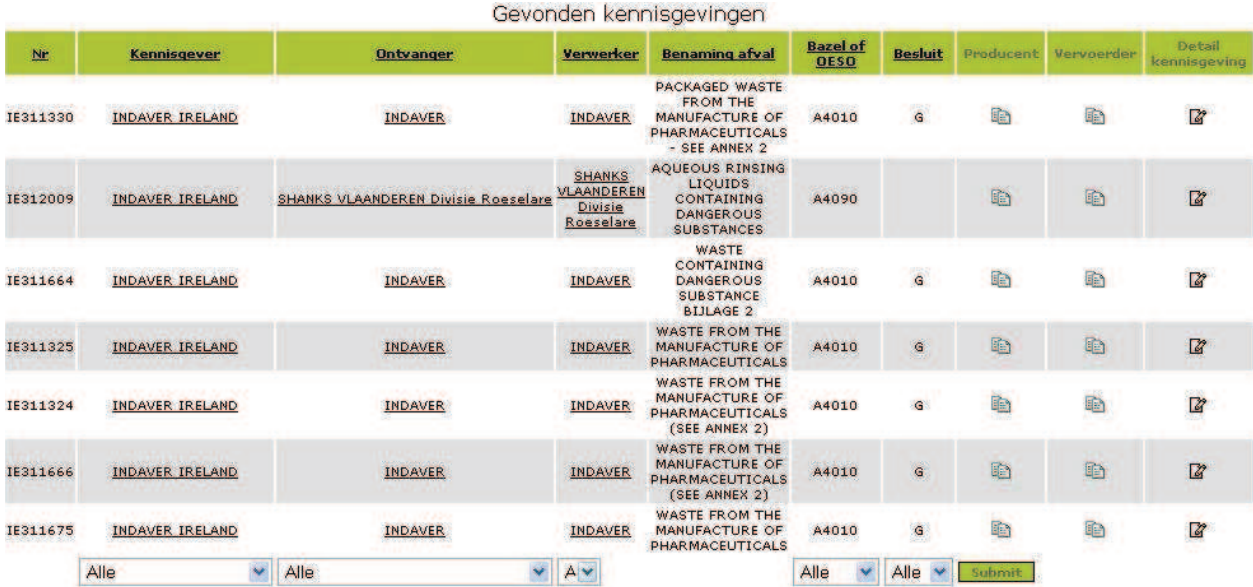

### **2.1.3 Zoekscherm 'TRANSPORTEN'**

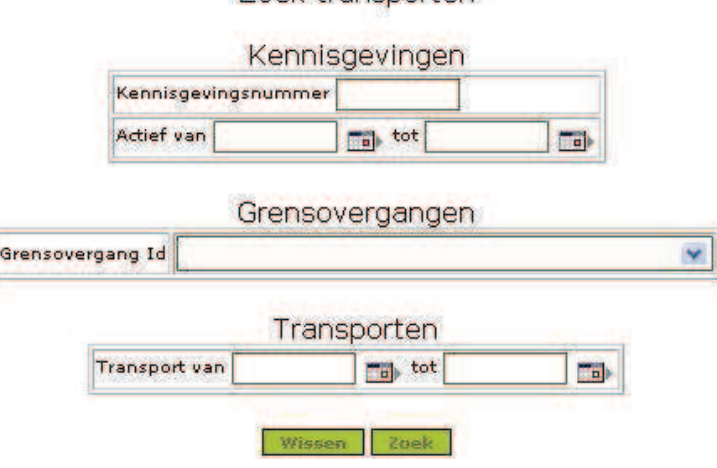

Zoel transporten

Zoeken via het zoekscherm 'Zoek transporten' is analoog aan een zoekopdracht via het zoekscherm 'Zoek kennisgevingen'. U kan steeds één criterium of een combinatie invullen.

In dit geval gaat het resultaat echter een lijst zijn van individuele transporten i.p.v. een lijst met kennisgevingsnummers.

U wilt bijvoorbeeld weten welke kennisgevers een transport voorzien op een bepaalde dag. Het is mogelijk dat er op die dag 3 transporten werden voorgemeld op dezelfde kennisgeving.

- zoeken via 'kennisgevingen' zal een lijst geven met kennisgevingen, die telkens maar éénmaal in de lijst voorkomen
- − zoeken via 'transporten' zal een lijst tonen waarin alle 3 de transporten zullen verschijnen.

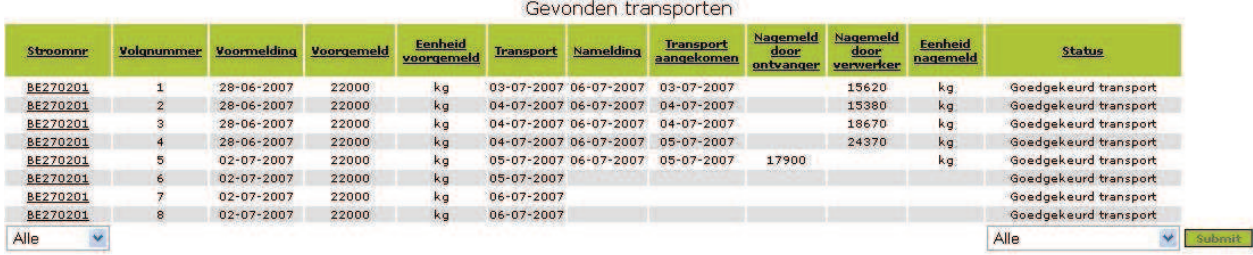

#### Maak een PDF Rapport aan.

Door op het stroomnummer te klikken, krijgt u het detailscherm van deze kennisgeving (zoals hierboven besproken bij 'detail kennisgeving').

In de kolommen 'stroomnr.' en 'status' kan u met behulp van het drop-down-menu de zoekresultaten beperken.

Onderaan het scherm bestaat de mogelijkheid om het overzicht in pdf-formaat op te slaan.

## **2.2 Erkende overbrengers**

### **2.2.1 Zoekscherm**

In de zoekvelden met (\*) kan u gebruik maken van het jokerteken '%' dat 1 of meerdere letters of cijfers vervangt. Het gebruik van meerdere jokertekens in deze velden is mogelijk.

In de andere velden kan er niet gezocht worden met het jokerteken.

*Voorbeeld*

Zoeken op ondernemingsnummer

Vul het ondernemingsnummer in (de andere velden worden automatisch uitgeschakeld) en klik op 'Zoek'.

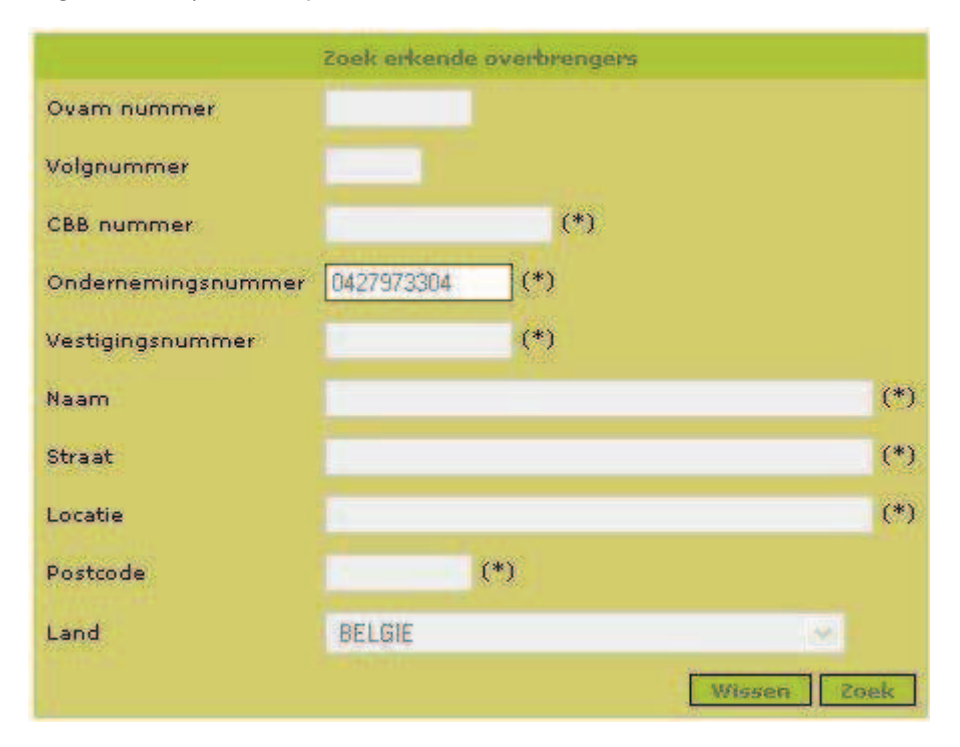

Het zoekresultaat geeft een overzicht van alle exploitaties die voldoen aan het zoekcriterium.

In dit voorbeeld wordt een lijst getoond van alle exploitaties met ondernemingsnummer 0427973304 (Indaver) die momenteel erkend zijn als overbrenger.

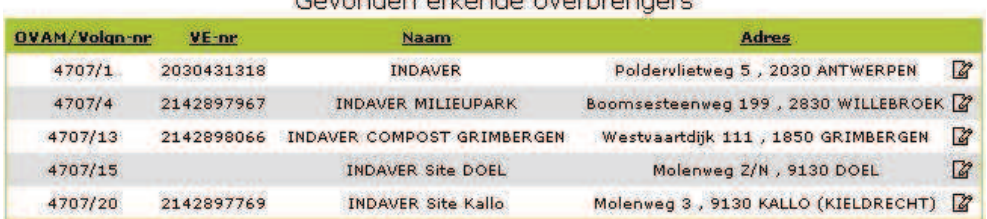

#### Coundar orliando oughrangers

Door op het potlood-icoontje te klikken, krijgt u de details van die bepaalde exploitatie met de euralcodes en afvalcodes (onderverdeeld per afvalstofcategorie) waarvoor deze exploitatie erkend is als overbrenger inclusief de einddatum van de lopende erkenning.

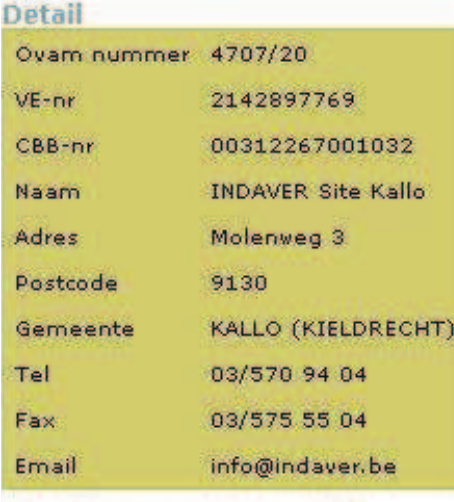

Terug naar zoekresultaten

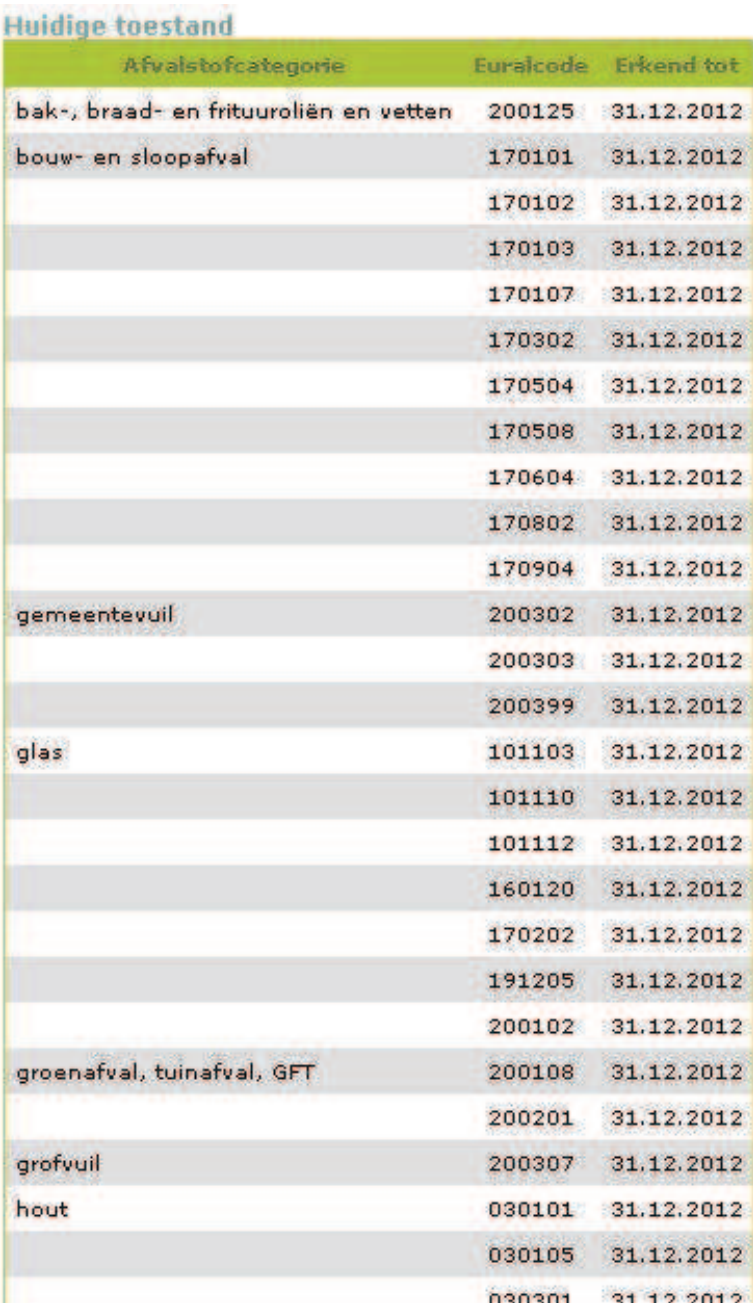

### **2.2.2 Afvalstofcategorieën**

- 1. Niet gevaarlijk afval:
- − Bak-, braad- en frituuroliën en vetten
- − Bouw- en sloopafval
- − Gemeentevuil
- − Glas
- − Groenafval, tuinafval en GFT
- − Grofvuil
- − Hout
- − Huisvuil
- − Kunststoffen
- − Metalen, metaalschroot
- − Papier en karton
- − Textiel
- − Voertuigbanden
- − Ander niet gevaarlijk afval
- 2. Gevaarlijk afval:
- − Gevaarlijk afval
- 3. Afvalcodes voor KGA (zie ook VLAREA art. 5.5.2.1):
	- *1. resten van verven, inkten, lijmen, harsen:*
- − 1A. verf, lak, vernis
- − 1B. houtbeschermingsmiddelen, carbolineum, black varnish, creoline
- − 1C. lijm, hars, siliconen
- − 1D. filmafval
- − 1E. kleurstoffen, toner, inkten, drukinkten, stempelkussens

*2. olie en vet:*

− 2A. plantaardige en dierlijke oliën en vetten

- − 2B. meubelolie, boenwas
- − 2C. minerale olie
- − 2D. brandstoffen

*3. solventen:*

- − 3A. ontvetters, droogkuisproducten, vlekkenwater, decapeermiddelen en beitsmiddelen
- − 3B. gechloreerde koolwaterstoffen : trichloorethyleen, tetrachloorethyleen, chloroform
- − 3C. ontvlambare oplosmiddelen : petroleumether, ether, wasbenzine, brandspiritus, benzine, aceton, methanol, ethanol, hexaan, tolueen, xyleen
- − 3D. verdunners : white spirit, lijnolie, terpentijn, terpentine, celluloseverdunners
- − 3E. gefluoreerde schoonmaakmiddelen
- − 3F. glycol, antivries
- − 3G. formol

*4. zuren:*

- − 4A. zoutzuur, middelen die kalk en cement verwijderen
- − 4B. zwavelzuur, accuzuur
- − 4C. salpeterzuur, chroomzuur, fosforzuur
- − 4D. fixeervloeistoffen en stopbadvloeistoffen

*5. basen:*

- 5A. ontvetters, ontstoppers, bijtende soda, natronloog, kaliloog, ammoniak
- − 5B. bijtende schoonmaakmiddelen, beits- en decapeermiddelen, bleekwater, hypochlorieten, hypochloraten
- − 5C. fotografische ontwikkelaars, activators en additieven

*6. schoonmaakmiddelen:*

- − 6A. zepen, waspoeders, wc-reinigers, glansmiddelen voor de vaatwas
- − 6B. metaalpoets, roestverwijderingsmiddelen
- − 6C. autowax

*7. loodstart- en andere batterijen:*

− 7A. loodstartbatterijen

- − 7B. nikkelcadmiumbatterijen
- − 7C. kwikoxidebatterijen
- − 7D. andere

*8. stoffen of producten met kwik:*

- − 8A. tl-lampen
- − 8B. kwikthermometers

*9. KGA van gemengde samenstelling:*

- 9A. restanten met onbekende samenstelling
- − 9B. cosmetica
- − 9C. ongebruikte, afgedankte chemicaliën
- − 9D. pesticiden
- − 9E. brandblusmiddelen
- − 9F. fotografisch zilver
- − 9G. ontplofbare stoffen van huishoudelijke en vergelijkbare bedrijfsmatige oorsprong, vuurwerk
- − 9H. rookdetectoren
- − 10. verpakkingen met of zonder restanten van KGA, genoemd in 1°, 2°, b), c) en d), 3°, 4°, 5°, 6°, b), 9°, c) en d);
- − 11. insulinespuiten, pennaalden, gebruikt door particulieren om zichzelf geneesmiddelen en bloedlancetten toe te dienen.

#### **Euralcodes:**

Een overzicht van de eural-codes is te vinden in VLAREA - Bijlage 1.2.1.B. Afvalstoffenlijst.

#### *Opmerking:*

Erkende overbrengers van dierlijke bijproducten worden opgevraagd via de module 'Machtigingen dierlijke bijproducten'.

## **2.3 Erkende labo's**

### **2.3.1 Zoekscherm**

In de zoekvelden met (\*) kan u gebruik maken van het jokerteken '%' dat 1 of meerdere letters of cijfers vervangt. Het gebruik van meerdere jokertekens in deze velden is mogelijk.

In de andere velden kan er niet gezocht worden met het jokerteken.

U kan bovendien zoeken op de parameterpakketten via een drop-down-menu.

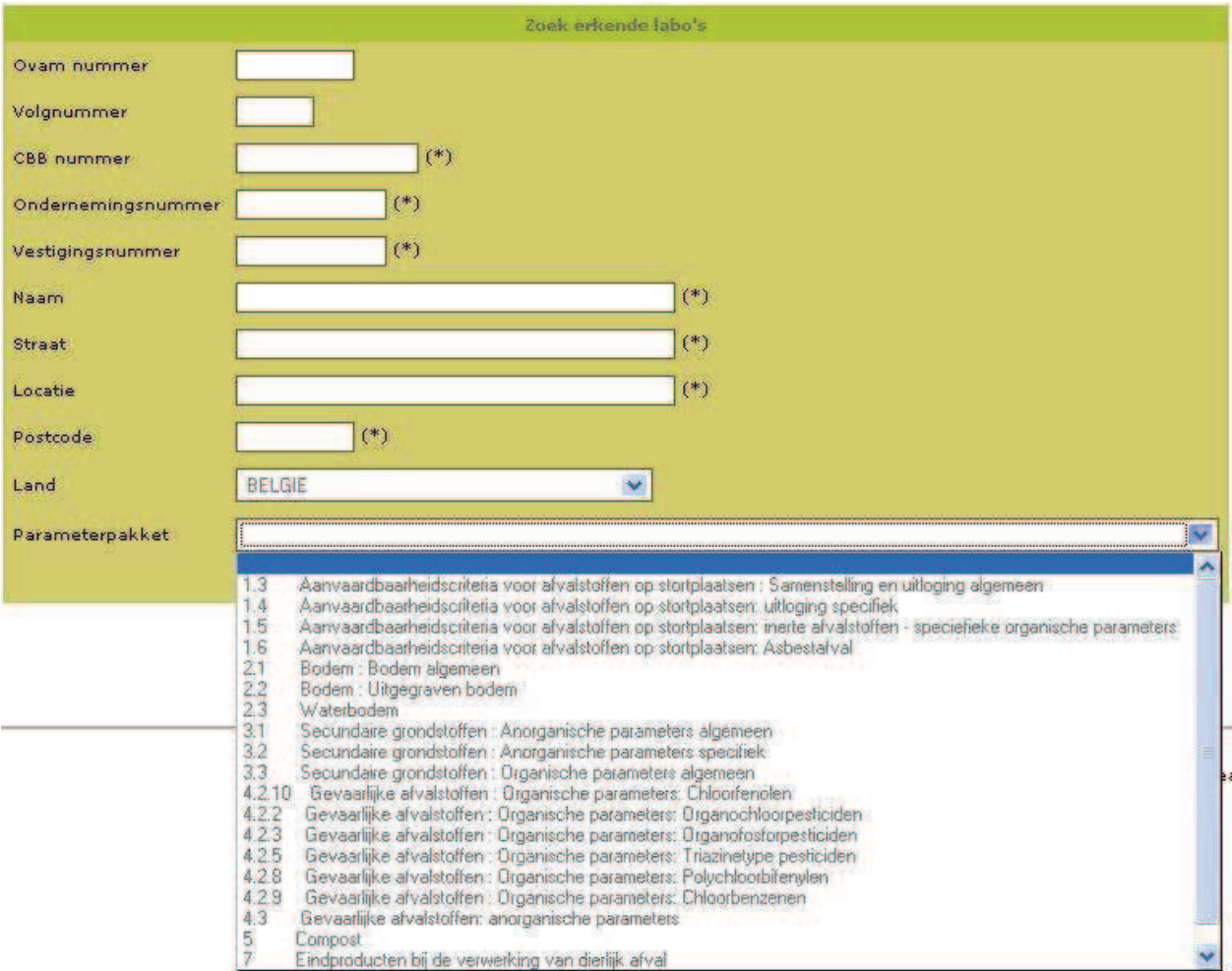

#### *Voorbeeld*

Zoeken op naam '%ecca%' waarbij de naam van het erkende labo de lettercombinatie 'ecca' moet bevatten.

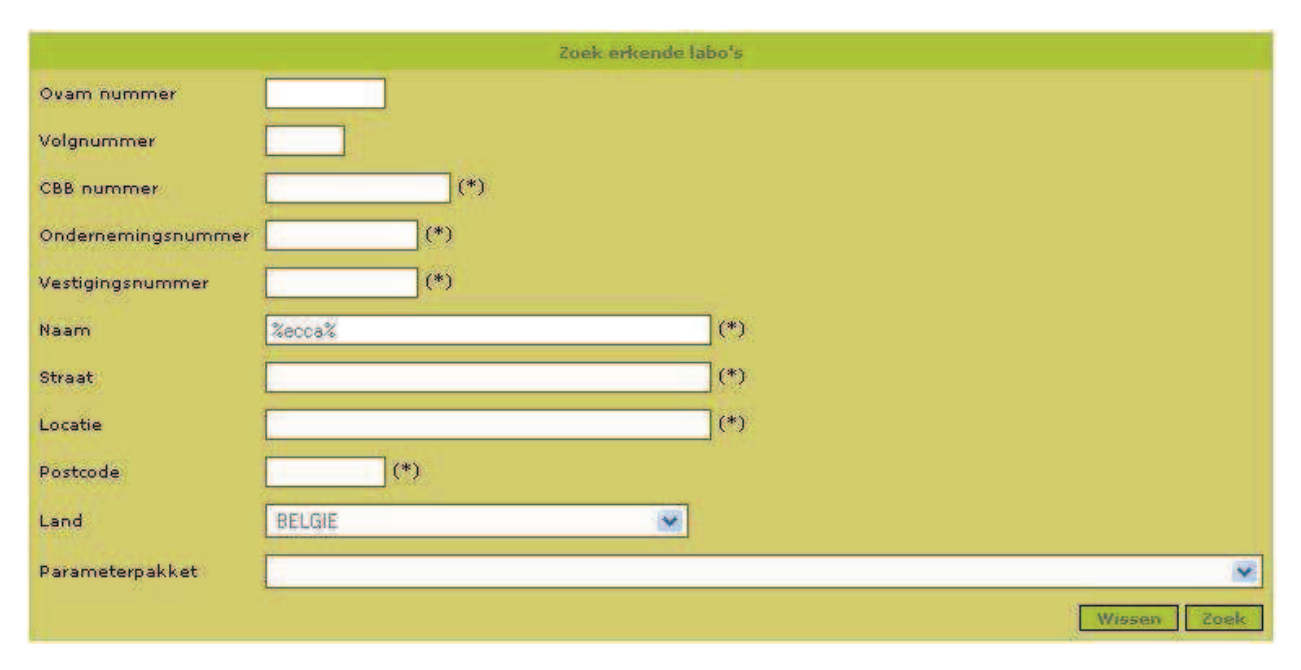

Het zoekresultaat geeft een lijst van alle erkende labo's die voldoen aan het zoekcriterium, in dit geval is er maar 1 erkend labo dat voldoet aan deze voorwaarde.

### Gevonden erkende labo's

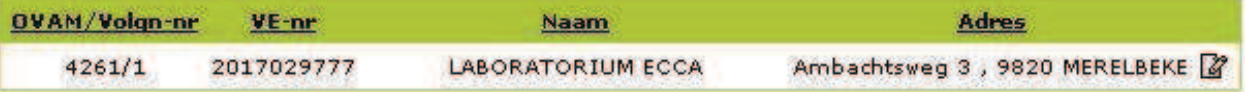

Door op het potlood-icoontje te klikken, krijgt u de details van dit labo samen met de parameterpakketten waarvoor dit labo erkend is en de einddatum van hun lopende erkenning.

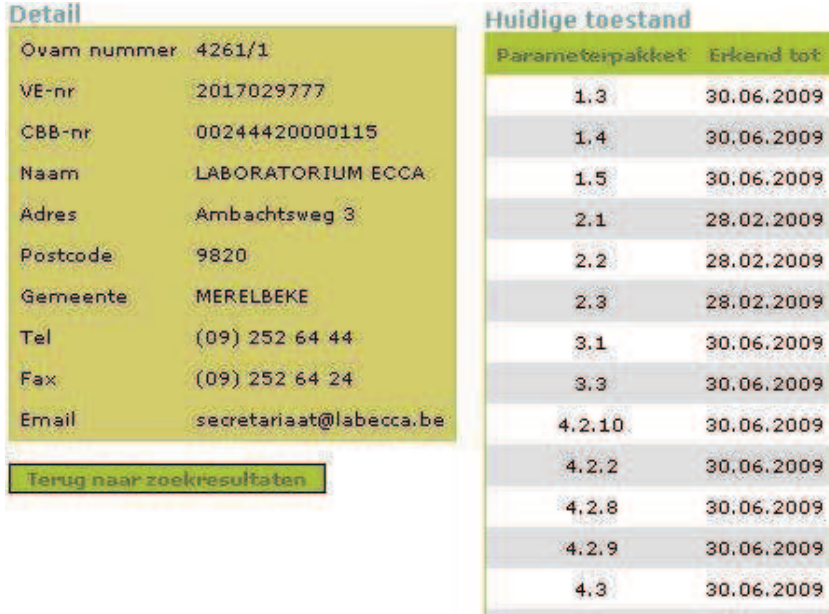

t

30.06.2009

### **2.3.2 Parameterpakketten**

- 1.3 Aanvaardbaarheidscriteria voor afvalstoffen op stortplaatsen : Samenstelling en uitloging algemeen
- 1.4 Aanvaardbaarheidscriteria voor afvalstoffen op stortplaatsen: uitloging specifiek
- 1.5 Aanvaardbaarheidscriteria voor afvalstoffen op stortplaatsen: inerte afvalstoffen - speciefieke organische parameters
- 1.6 Aanvaardbaarheidscriteria voor afvalstoffen op stortplaatsen: Asbestafval
- 2.1 Bodem : Bodem algemeen
- 2.2 Bodem : Uitgegraven bodem
- 2.3 Waterbodem
- 3.1 Secundaire grondstoffen : Anorganische parameters algemeen
- 3.2 Secundaire grondstoffen : Anorganische parameters specifiek
- 3.3 Secundaire grondstoffen : Organische parameters algemeen
- 4.2.10Gevaarlijke afvalstoffen : Organische parameters: Chloorfenolen
- 4.2.2 Gevaarlijke afvalstoffen : Organische parameters: Organochloorpesticiden
- 4.2.3 Gevaarlijke afvalstoffen : Organische parameters: Organofosforpesticiden
- 4.2.5 Gevaarlijke afvalstoffen : Organische parameters: Triazinetype pesticiden
- 4.2.8 Gevaarlijke afvalstoffen : Organische parameters: Polychloorbifenylen
- 4.2.9 Gevaarlijke afvalstoffen : Organische parameters: Chloorbenzenen
- 4.3 Gevaarlijke afvalstoffen: anorganische parameters
- 5 Compost
- 7 Eindproducten bij de verwerking van dierlijk afval
- 9 Specifieke verbrandingsparameters

## **2.4 Machtigingen dierlijke bijproducten**

### **2.4.1 Zoekscherm**

Deze module bevat enkel de erkenningen en registraties die aan de OVAM zijn toegewezen (zie drop-down-menu in zoekscherm). De andere (o.a. bijzondere toelatingen) worden beheerd door het FAVV (Federaal Agentschap voor Voedselveiligheid).

In- en uitvoer van dierlijke bijproducten (DBP) zit in de Traces-toepassing. Het Traces-systeem is een databank waarin bevoegde autoriteiten alle stromen van dieren, dierlijke producten en bijproducten kunnen nagaan, aanpassen en valideren/afwijzen of controleren. Toegang tot Traces kan aangevraagd worden bij het FAVV.

Dierlijke bijproducten die geen dierlijk afval zijn, zitten niet in de toepassing.

In de zoekvelden met (\*) kan u gebruik maken van het jokerteken '%' dat 1 of meerdere letters of cijfers vervangt. Het gebruik van meerdere jokertekens in deze velden is mogelijk.

In de andere velden kan er niet gezocht worden met het jokerteken.

U kan bovendien zoeken op activiteit (OVAM-erkenningen en -registraties) via een drop-down-menu.

*Voorbeeld*

Zoeken op activiteit 6.10.2 - erkende ophaler DBP cat. 2

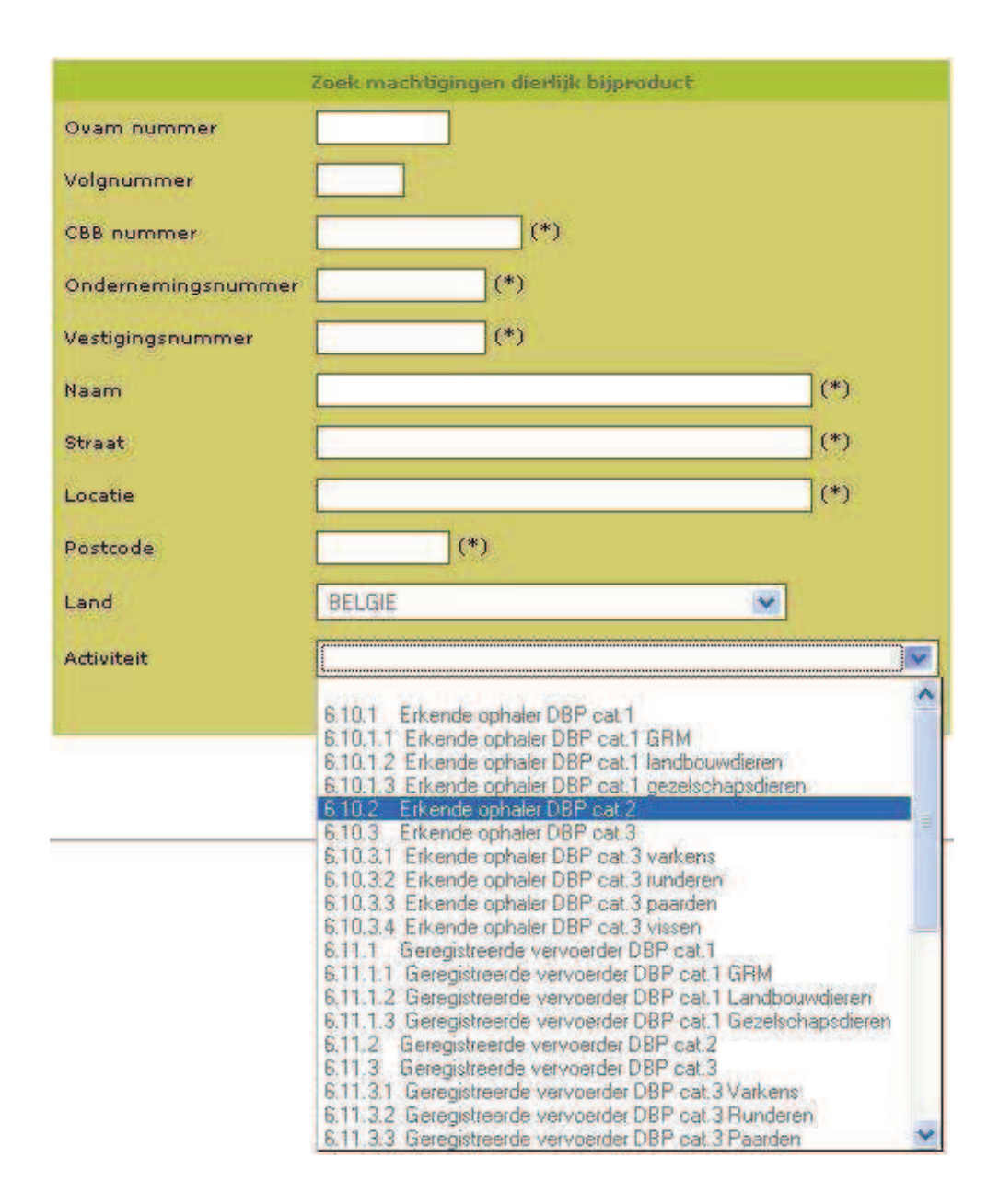

Het zoekresultaat geeft een lijst van alle bedrijven die voldoen aan het zoekcriterium.

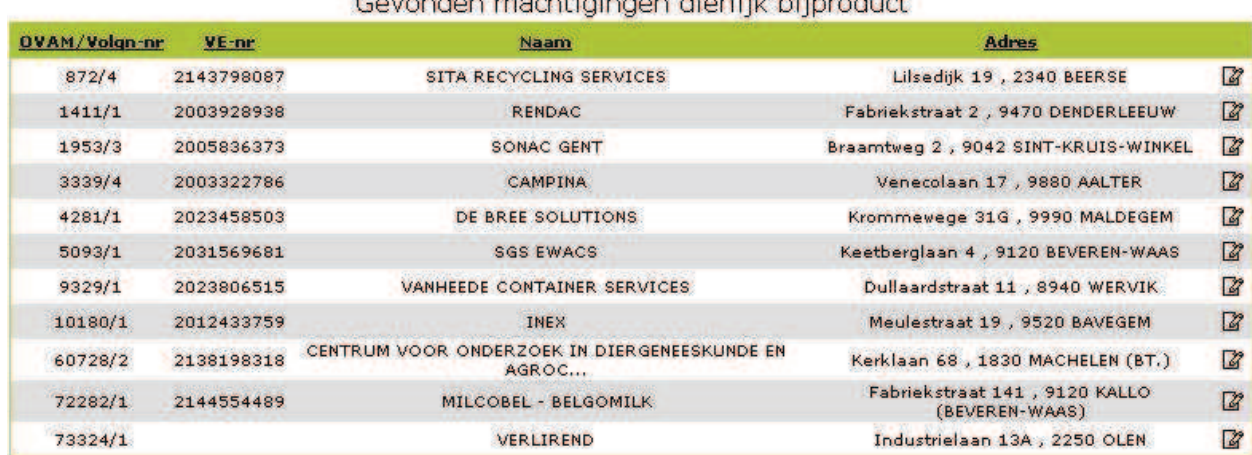

Door op het potlood-icoontje van een bepaald bedrijf te klikken, krijgt u de details van deze exploitatie samen met een lijst van activiteiten waarvoor dit labo erkend en geregistreerd is wat betreft DBP en de einddatum van hun lopende erkenningen en registraties.

**TELE** 

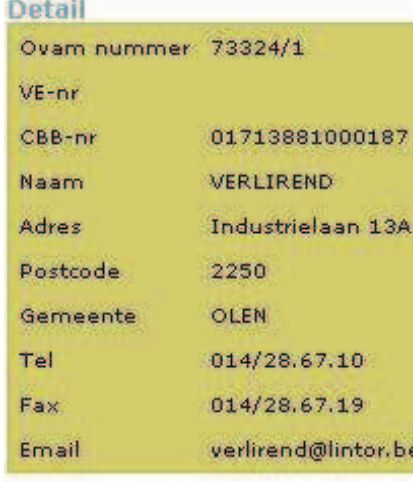

### **Huidige toestand**

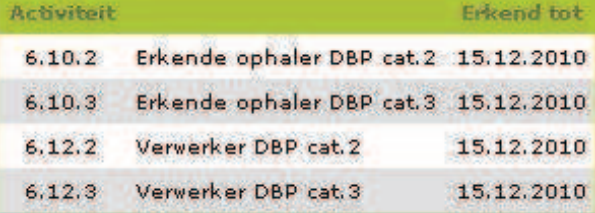

Terug naar zoekresultaten

### **2.4.2 Activiteiten**

- 6.10.1 Erkende ophaler DBP cat.1
- 6.10.1.1 Erkende ophaler DBP cat.1 GRM
- 6.10.1.2 Erkende ophaler DBP cat.1 landbouwdieren
- 6.10.1.3 Erkende ophaler DBP cat.1 gezelschapsdieren
- 6.10.2 Erkende ophaler DBP cat.2
- 6.10.3 Erkende ophaler DBP cat.3
- 6.10.3.1 Erkende ophaler DBP cat.3 varkens
- 6.10.3.2 Erkende ophaler DBP cat.3 runderen
- 6.10.3.3 Erkende ophaler DBP cat.3 paarden
- 6.10.3.4 Erkende ophaler DBP cat.3 vissen
- 6.11.1 Geregistreerde vervoerder DBP cat.1
- 6.11.1.1 Geregistreerde vervoerder DBP cat.1 GRM
- 6.11.1.2 Geregistreerde vervoerder DBP cat.1 Landbouwdieren
- 6.11.1.3 Geregistreerde vervoerder DBP cat.1 Gezelschapsdieren
- 6.11.2 Geregistreerde vervoerder DBP cat.2
- 6.11.3 Geregistreerde vervoerder DBP cat.3
- 6.11.3.1 Geregistreerde vervoerder DBP cat.3 Varkens
- 6.11.3.2 Geregistreerde vervoerder DBP cat.3 Runderen
- 6.11.3.3 Geregistreerde vervoerder DBP cat.3 Paarden
- 6.11.3.4 Geregistreerde vervoerder DBP cat.3 Vissen
- 6.12.1 Verwerker DBP cat.1
- 6.12.2 Verwerker DBP cat.2
- 6.12.3 Verwerker DBP cat.3
- 6.12.3.1 Verwerker DBP cat.3 Varkens
- 6.12.3.2 Verwerker DBP cat.3 Runderen
- 6.12.3.3 Verwerker DBP cat.3 Paarden
- 6.12.3.4 Verwerker DBP cat.3 Vissen
- 6.12.3.5 Verwerker DBP cat. 3 Pluimvee
- 6.7.1 Intermediaire bedrijven cat. 1
- 6.7.2 Intermediaire bedrijven cat. 2
- 6.7.3 Intermediaire bedrijven cat. 3
- 6.8.1 Opslag dierlijk afval cat. 1
- 6.8.2 Opslag dierlijk afval cat. 2
- 6.8.3 Opslag dierlijk afval cat. 3
- 6.9.1 Crematorium

## **2.5 Erkende centra depollutie afgedankte voertuigen**

### **2.5.1 Zoekscherm**

In de zoekvelden met (\*) kan u gebruik maken van het jokerteken '%' dat 1 of meerdere letters of cijfers vervangt. Het gebruik van meerdere jokertekens in deze velden is mogelijk.

In de andere velden kan er niet gezocht worden met het jokerteken.

*Voorbeeld*

Zoeken met jokerteken op naam, straat, locatie en postcode

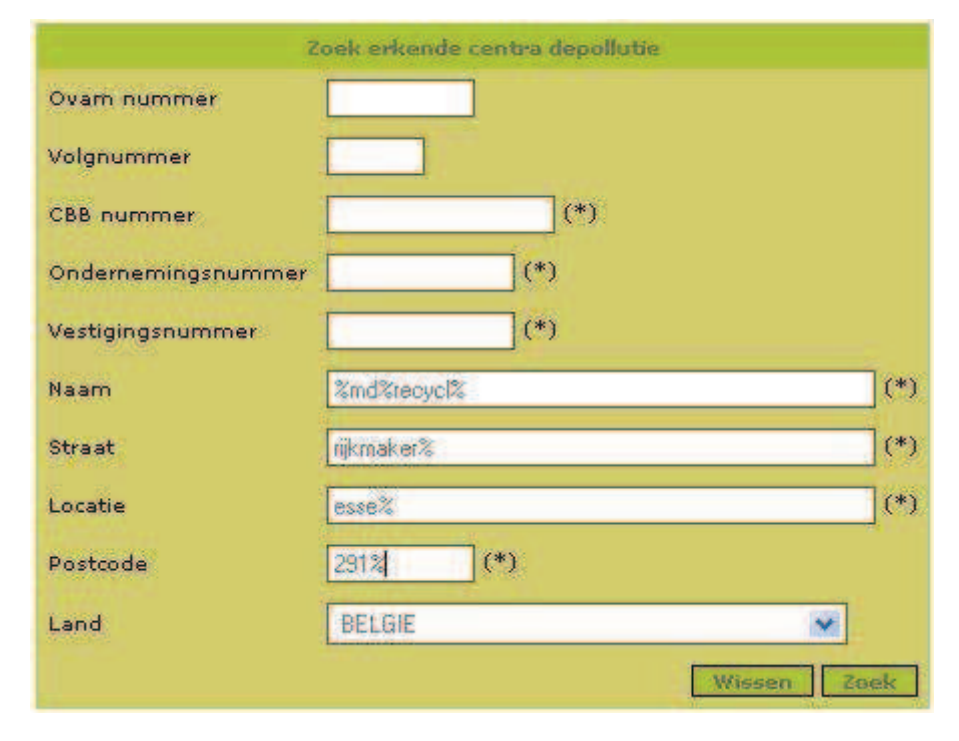

Het zoekresultaat geeft een lijst van alle erkende centra die voldoen aan de zoekcriteria, in dit voorbeeld is er maar 1 erkend centrum.

#### Gevonden erkende centra depollutie

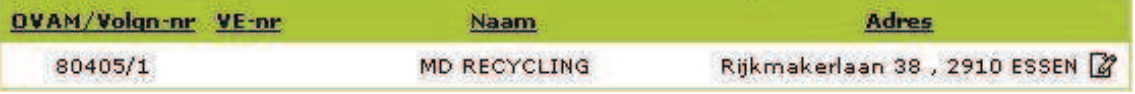

Door op het potlood-icoontje van dit erkend centrum te klikken, krijgt u de details van dit centrum, zonder einddatum van de erkenning. Om de einddatum van de erkenning te kennen, kan contact worden opgenomen met de OVAM (handhaving@ovam.be).

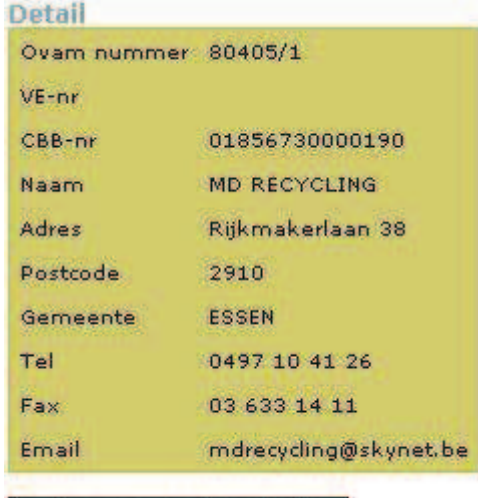

Terug naar zoekresultaten I

## **2.6 Geregistreerde vervoerders**

### **2.6.1 Zoekscherm**

In de zoekvelden met (\*) kan u gebruik maken van het jokerteken '%' dat 1 of meerdere letters of cijfers vervangt. Het gebruik van meerdere jokertekens in deze velden is mogelijk.

In de andere velden kan er niet gezocht worden met het jokerteken.

*Voorbeeld*

Zoek op vestigingsnummer

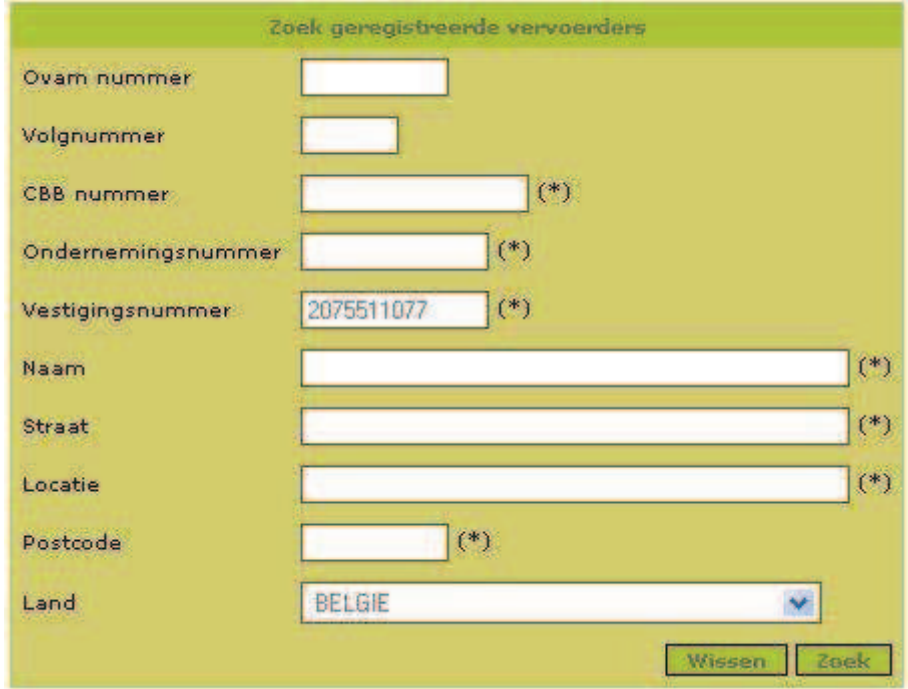

Het zoekresultaat geeft een lijst van alle geregistreerde vervoerders met dit vestigingsnummer, in dit voorbeeld is er maar 1 geregistreerde vervoerder.

#### Gevonden geregistreerde vervoerders

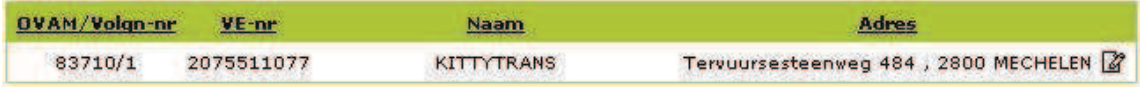

Door op het potlood-icoontje van deze geregistreerde vervoerder te klikken, krijgt u de details met de einddatum van de huidige registratie.

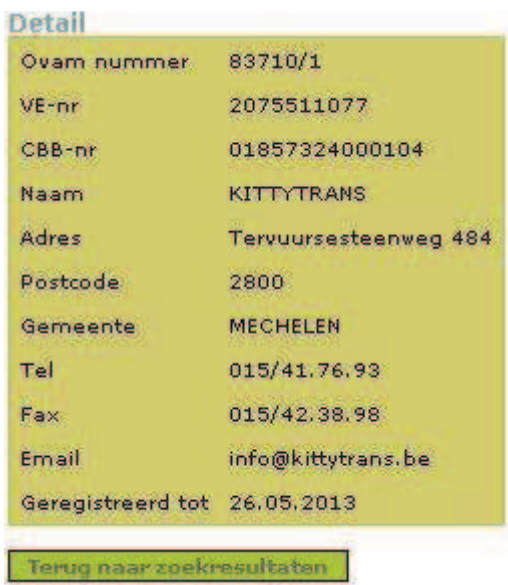

*Opmerking:*

De geregistreerde vervoerders van dierlijke bijproducten zijn opgenomen bij module 'Machtigingen dierlijke bijproducten'.

## **2.7 Afvalstoffenfiche-toepassing**

De internettoepassing 'Afvalstoffenfiches' bevat voor een aantal afvalstoffen een fiche met relevante informatie. Deze informatie bestaat uit courante benamingen voor de afvalstof, bijhorende codes (EURAL, OESO/Basel, goederencode), courante verwerkingswijzen,... Per fiche kunnen ook een of meerdere foto's van de afvalstof worden getoond.

Deze informatie is algemene informatie over de afvalstof die in de meeste gevallen van toepassing is. Uitzonderlijke gevallen zullen echter niet altijd in de fiches terug te vinden zijn.

Gebruikers van de Inspectietoepassing kunnen inloggen met dezelfde logingegevens. Een handleiding staat downloadbaar op de startpagina.

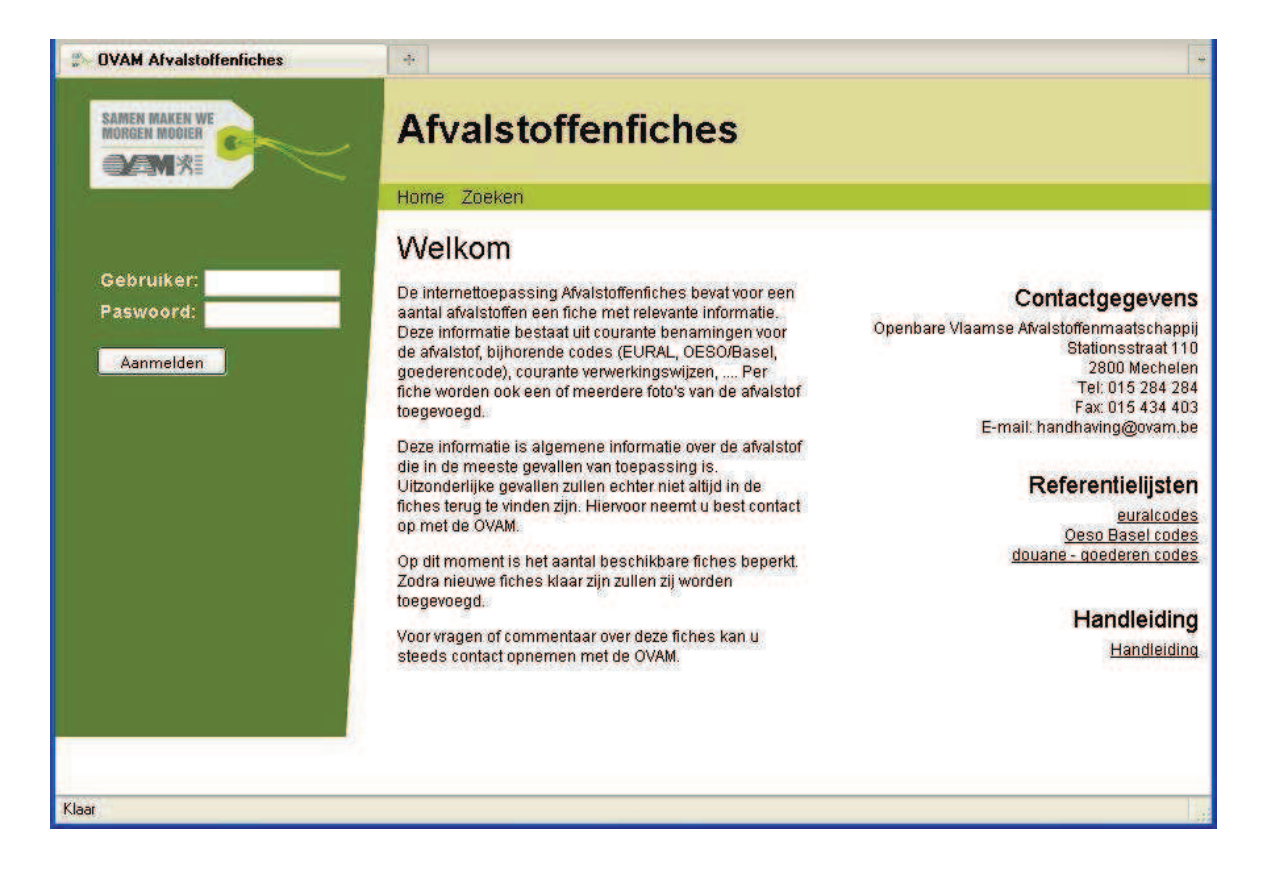